# ANLEITUNG ZUR ABRECH-NUNG EINES BU-FALLES

<span id="page-0-0"></span>

DAMPSOFT

**Pionier der Zahnarzt-Software. Seit 1986.**

# **Inhaltsverzeichnis**

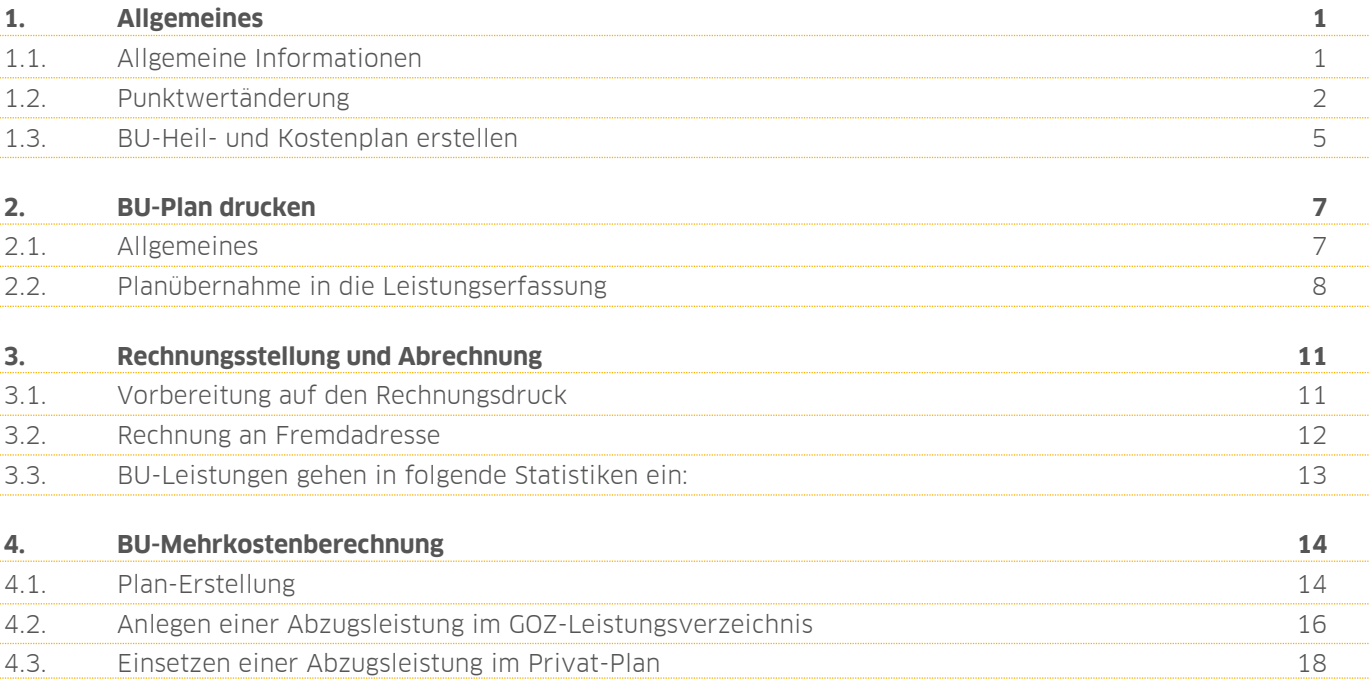

# <span id="page-2-1"></span><span id="page-2-0"></span>**1.1. Allgemeine Informationen**

Bei BU-Leistungen handelt es sich ausschließlich um Kassenleistungen. BU-Leistungen können somit nur bei Kassenpatienten eingetragen werden, da die Eingabe von Kons-Leistungen bei Privatpatienten nicht möglich ist.

Ein Privatpatient sollte für die Erfassung der Leistungen in der Patientenauswahl kurzfristig als Kassenpatient gekennzeichnet werden, um die Leistungen als Kassenleistungen mit der Art "BU" erfassen oder einen BU-Plan erstellen zu können. Alternativ kann der Privatpatient ein weiteres Mal aufgenommen und als Kassenpatient gekennzeichnet werden.

Wenn Sie den Privatpatienten nur kurzfristig als Kassenpatienten umstellen möchten, gehen Sie bitte wie folgt vor:

Rufen Sie zunächst Ihren Privatpatienten über "Patient/Patientenauswahl" auf  $\omega$ . In den Stammdaten wird bei "MFRP" (2) der Privatstatus des Patienten angezeigt.

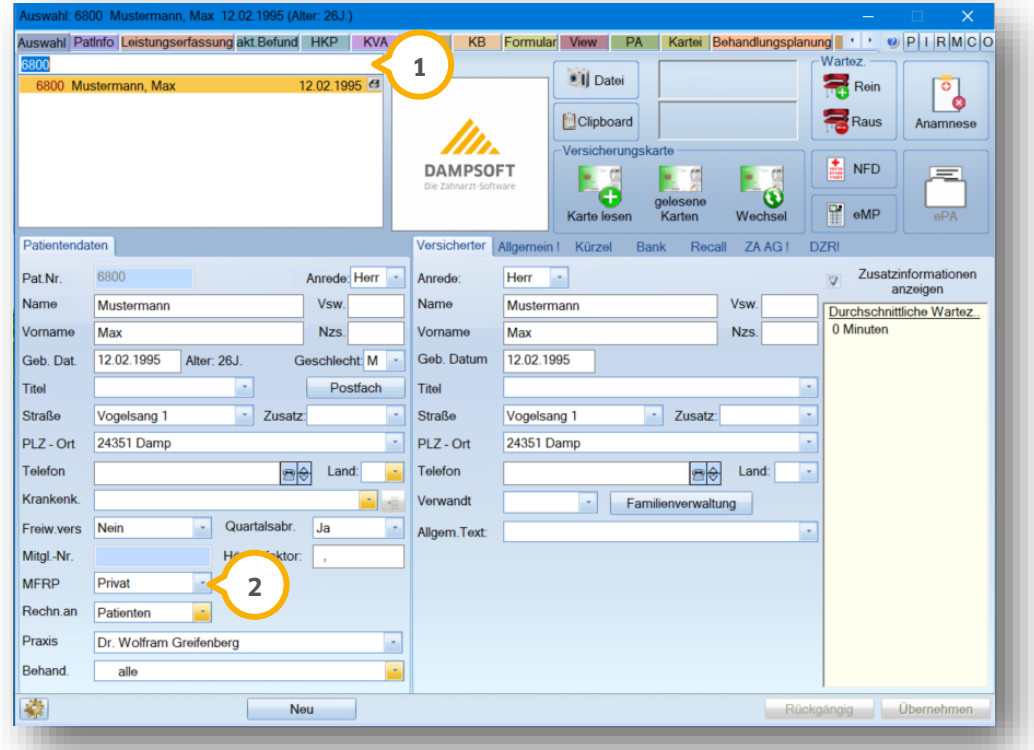

Der Status des Patienten muss kurzzeitig auf "Mitglied" (3) geändert werden. Dabei ist es irrelevant, welche Krankenkasse Sie bei "Krankenk." hinterlegen, da später über die Punktwerte der Berufsunfall-Kasse abgerechnet wird.

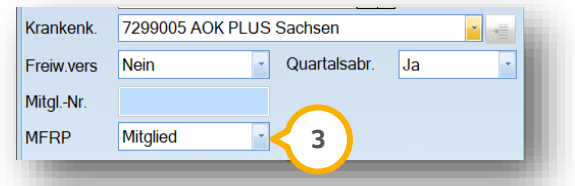

#### **Hinweis**

**Ist die BU-Rechnung für einen Privatpatienten geschrieben, ändern Sie bitte den Status des Patienten in der**  Patientenauswahl zurück auf "Privat" und speichern diese Änderung mit >>Übernehmen<< ab.

# <span id="page-3-0"></span>**1.2. Punktwertänderung**

Die BU-Punktwerte sind im Krankenkassenverzeichnis mit dem Eintrag "Berufsunfall-Puntwerte" zu finden.

Für die Abrechnung von BU-Leistungen gibt es für die kons-chirurgischen Leistungen den BU-Punktwert im Krankenkassenverzeichnis. Im Krankenkassenverzeichnis befinden sich auf der linken Seite Ihre aufgenommen Krankenkassen ��. Hier finden Sie in der Liste ganz oben den Eintrag "Berufsunfall-Punktwerte" ��. Über diesen Eintrag wird bei der Punktwertänderung geabeitet. Nutzen Sie die Schaltfläche >>Punktwerte ändern<< (3), um den Punktwert bei Bedarf entsprechend anzupassen.

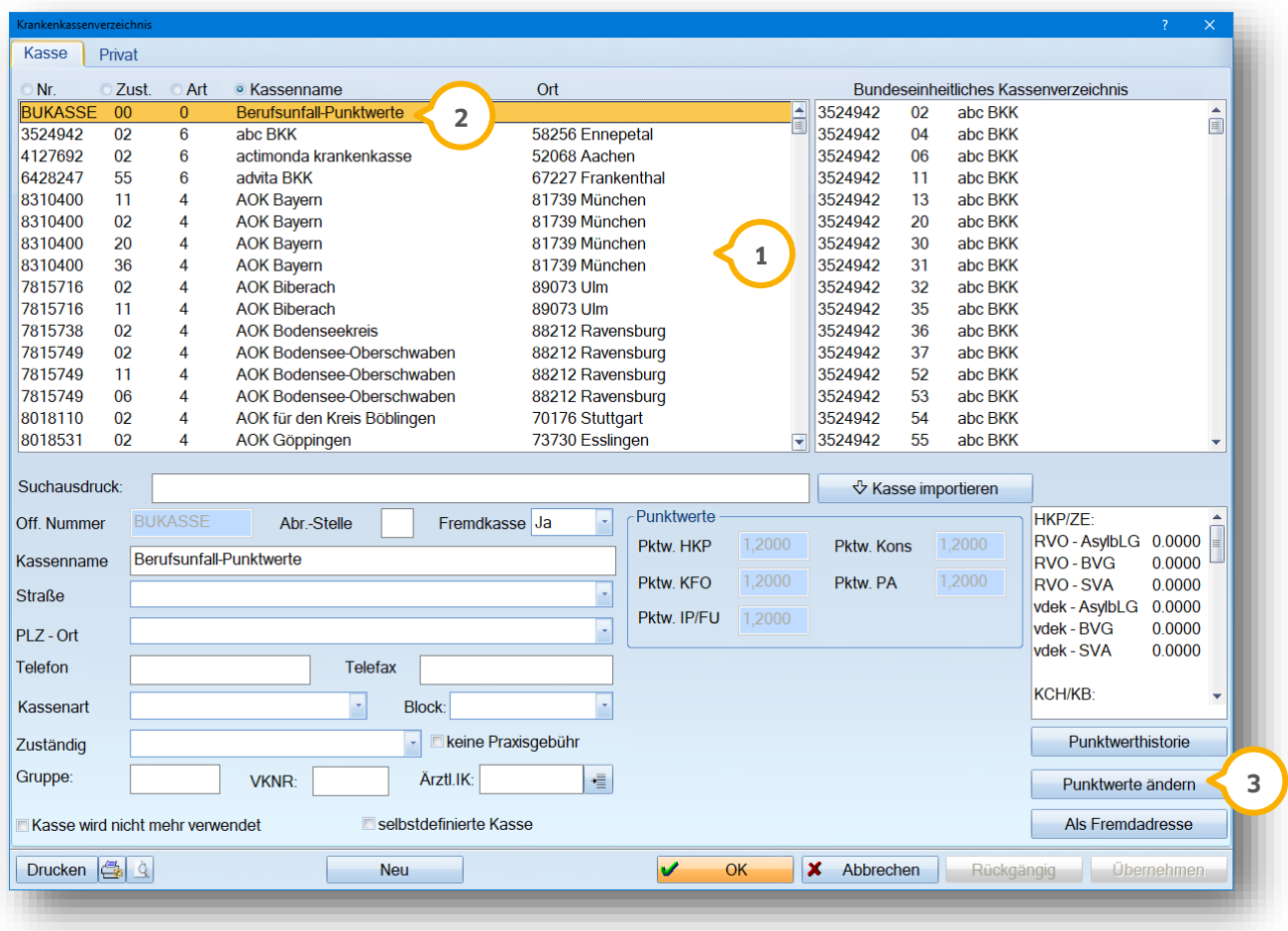

**Seite 3/18**

#### Es öffnet sich folgendes Fenster:

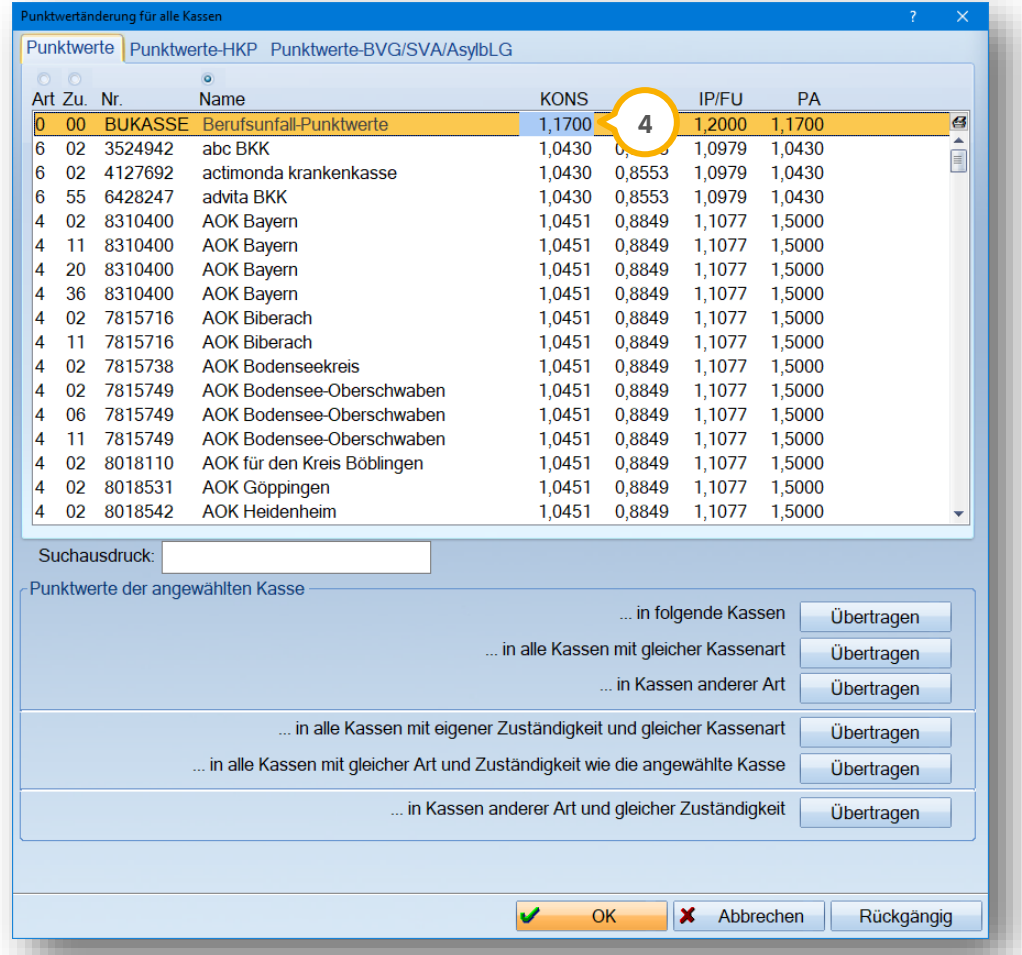

Die "BUKASSE" ist automatisch als erste Kasse in Ihrem DS-Win hinterlegt. Wählen Sie den Leistungsbereich aus, der geändert werden soll und überschreiben Sie den Punktwert (4). Bestätigen Sie Ihre Eingabe mit der Enter-Taste auf Ihrer Tastatur.

Um die Gültigkeit des Punktwertes einzugeben, verlassen Sie diesen Dialog mit der Schaltfläche >>OK<<. Im Folgenden fragt das DS-Win die Gültigkeit des Punktwertes ab.

Es erscheint folgendes Abfrage-Fenster:

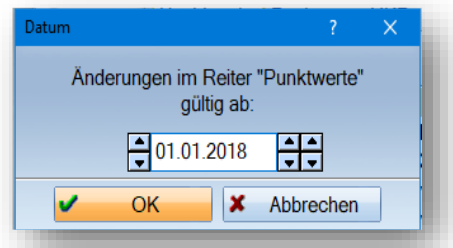

Anschließend erfolgt eine Aktualisierung der Umsatzstatistik, damit die schon erfassten Leistungen zu dem hinterlegten Datum neu berechnet werden.

Sie können die Punktwerte rückwirkend und auch für die Zukunft eintragen, z. B. vor einem Urlaub, so dass direkt im Anschluss mit dem aktuellen Punktwert gearbeitet wird.

Die BU-Leistungen für ZE werden zum Teil nach einem Festbetrag berechnet. Soll dieser Festbetrag geändert werden, gehen Sie über "Verwaltung/Leistungsverzeichnisse/Bema-Leistungsverzeichnis". Rufen Sie hier die entsprechende Leistung auf und ändern dann im Feld "Festbetrag" (5) den Betrag.

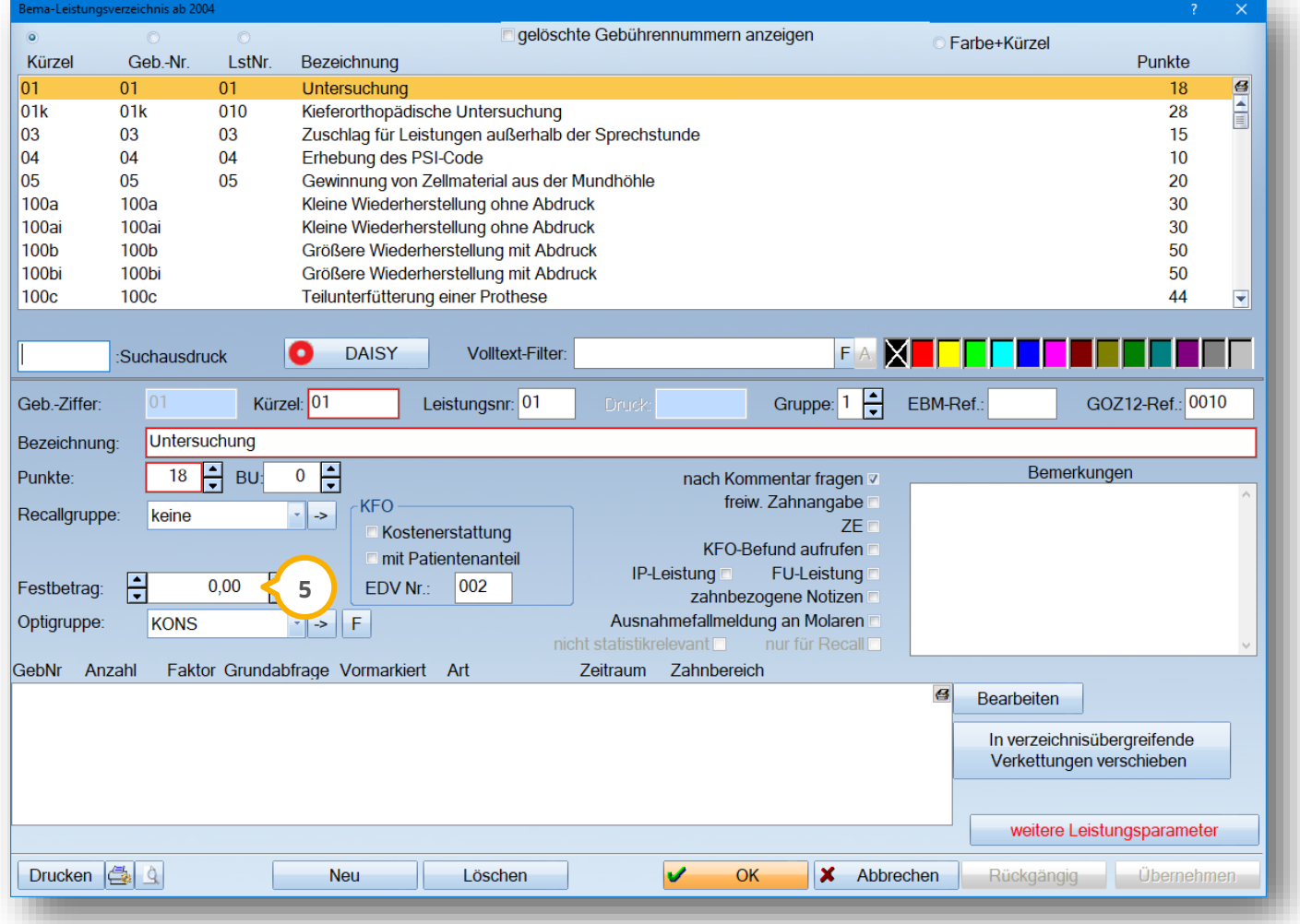

#### **Hinweis!**

**Wird für eine BU-Leistung ein Festbetrag hinterlegt, wird dieser Betrag zur Berechnung genutzt. Es erfolgt keine Punktwertberechnung für diese Leistung.** 

# <span id="page-6-0"></span>**1.3. BU-Heil- und Kostenplan erstellen**

Um einen BU-Heil- und Kostenplan zu erstellen, rufen Sie den gewünschten Patienten auf und klicken auf den Reiter "HKP" (1). Wählen Sie als nächstes die Schaltfläche >>Berufsunfall<< (2) an.

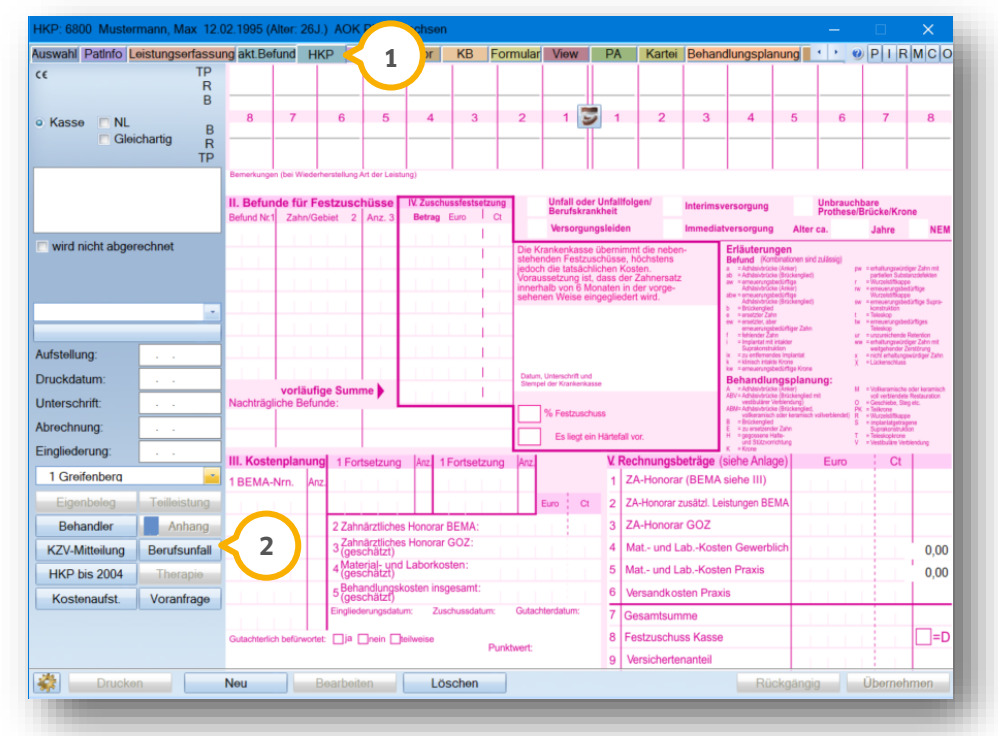

Die Planung erfolgt manuell.

Markieren Sie das entsprechende Planungskürzel (3) und legen Sie es mit einem Rechtsklick in der Planungszeile ab . Sie können jedoch auch die Kürzel über die Tastatur eingeben. Mit der Schaltfläche >>Rechnen<< erfolgt die **4 5** Aufstellung der BU-Leistungen. Die Eingabe erfolgt wie bei einem "normalen" HKP. Hier entfällt lediglich die Festzuschussabfrage.

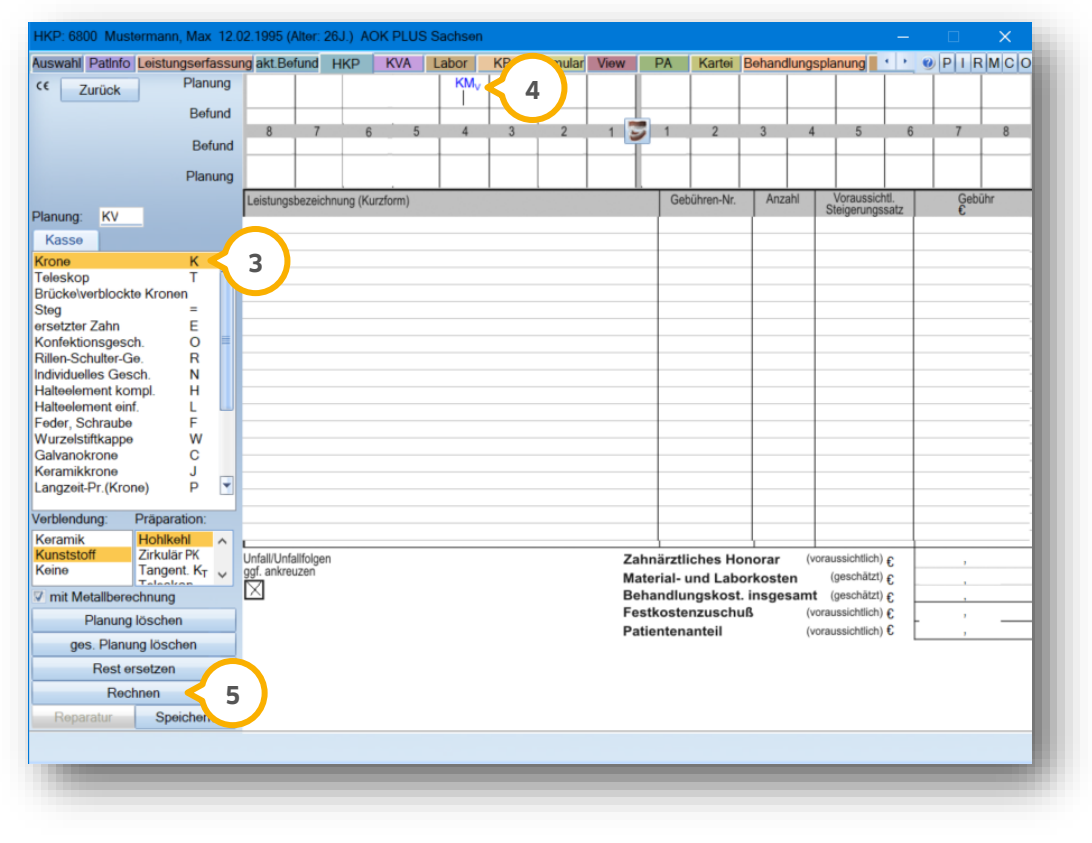

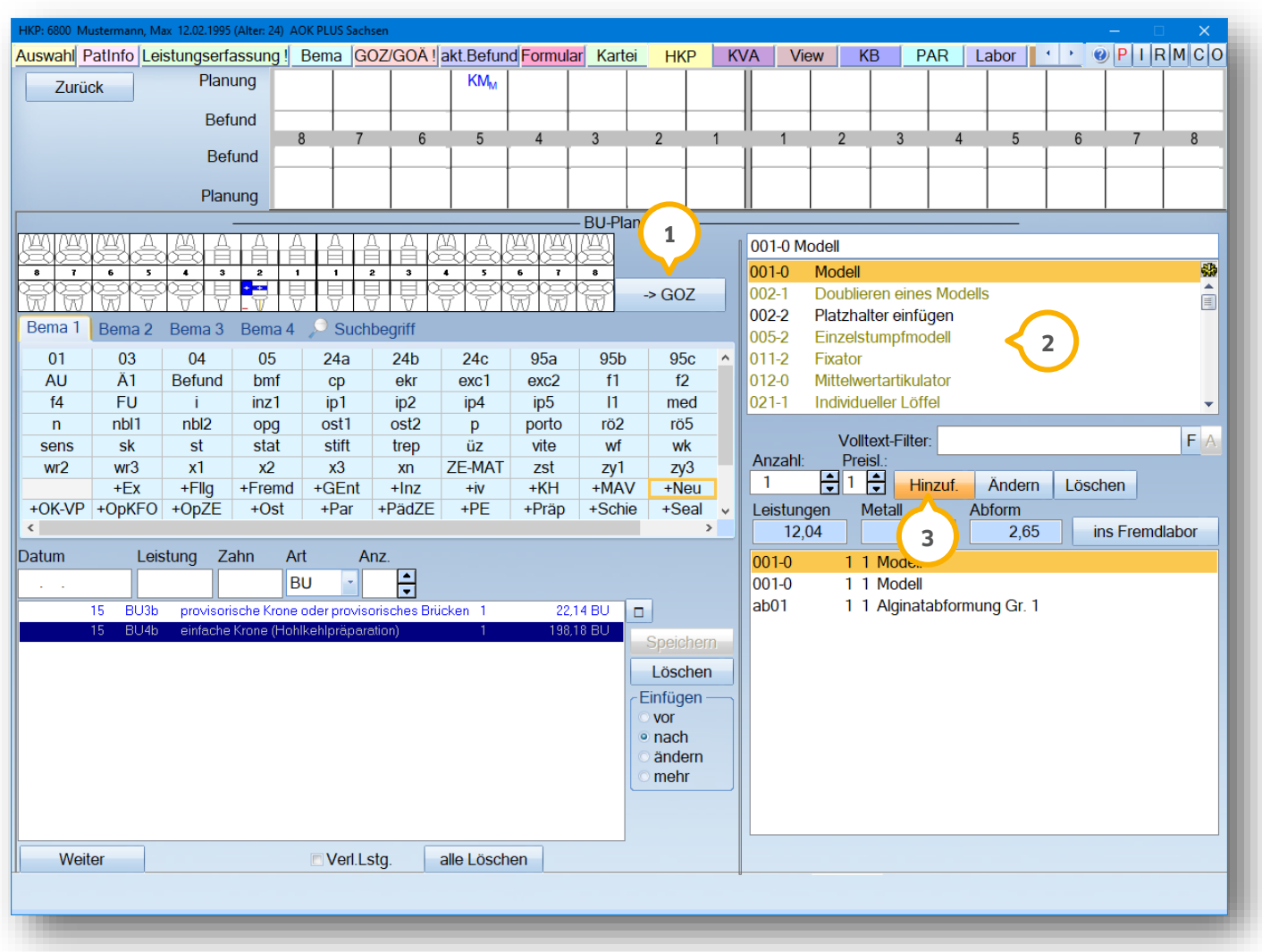

In der BU-Planung besteht die Möglichkeit, neben Bema-Leistungen auch GOZ-Leistungen zu erfassen. Zu den GOZ-Leistungen gelangen Sie über die Schaltfläche >>GOZ<< (<mark>1</mark>).

Auf der rechten Seite im oberen Fenster werden die Laborleistungen aus dem hinterlegten Laborleistungsverzeichnis angezeigt (2). Diese können über die Schaltfläche >>Hinzufügen<< für die Laborplanung eingegeben werden (3).

Möchten Sie die Laborleistungen erst später hinzufügen, können Sie einen Schätzbetrag am Ende der Planung eintragen (siehe Abschnitt 2.1.).

## <span id="page-8-1"></span><span id="page-8-0"></span>**2.1. Allgemeines**

Wird der BU-Plan gespeichert, erhält er auch in der HKP-Historie  $\omega$  die Kennzeichnung "BU".

lm Bereich "Material- und Laborkosten (geschätzt)" (2) besteht die Möglichkeit manuell den geschätzten Betrag einzugeben.

Über "Drucken" (3) haben Sie die Möglichkeit, den Plan zu drucken.

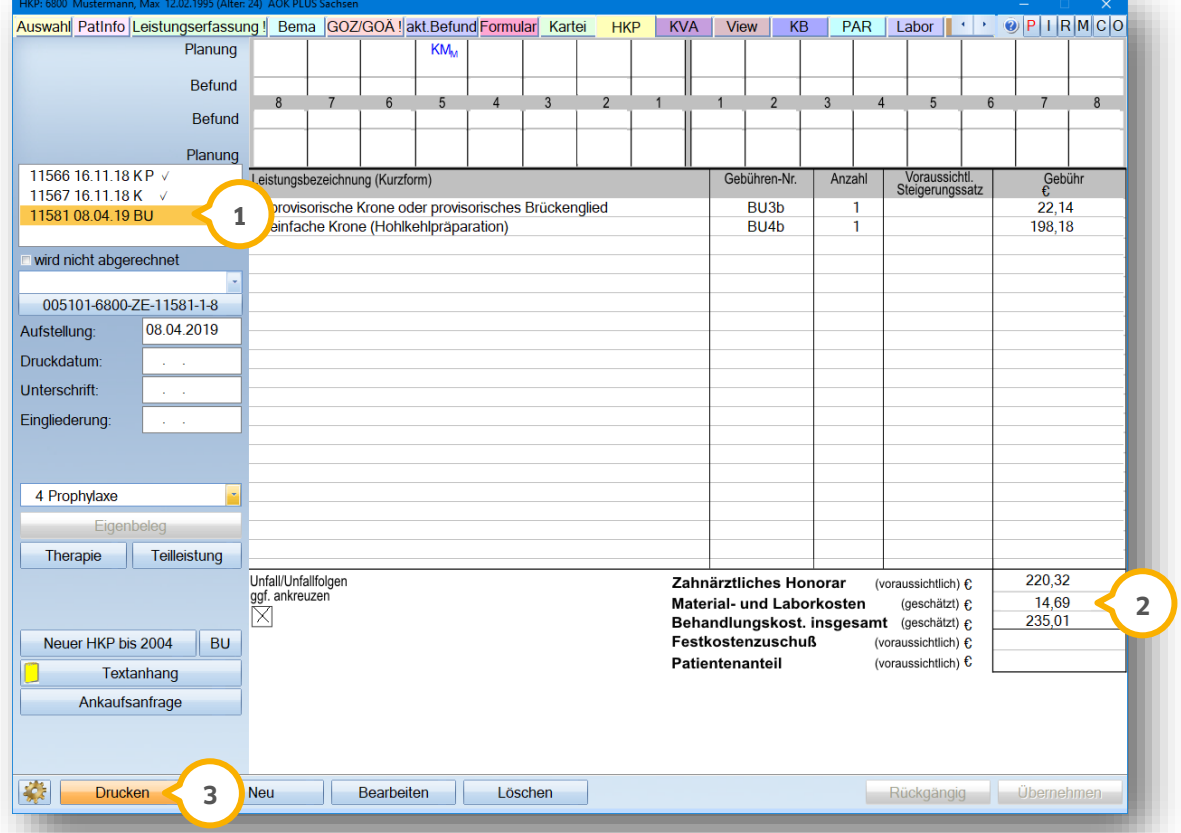

Das HKP-Druckmenü ist reduziert auf die Möglichkeiten, den BU-Plan zu drucken. Zusätzlich kann ein "Kosten-**4** voranschlag" über den Reiter "KVA/MK" gedruckt werden.

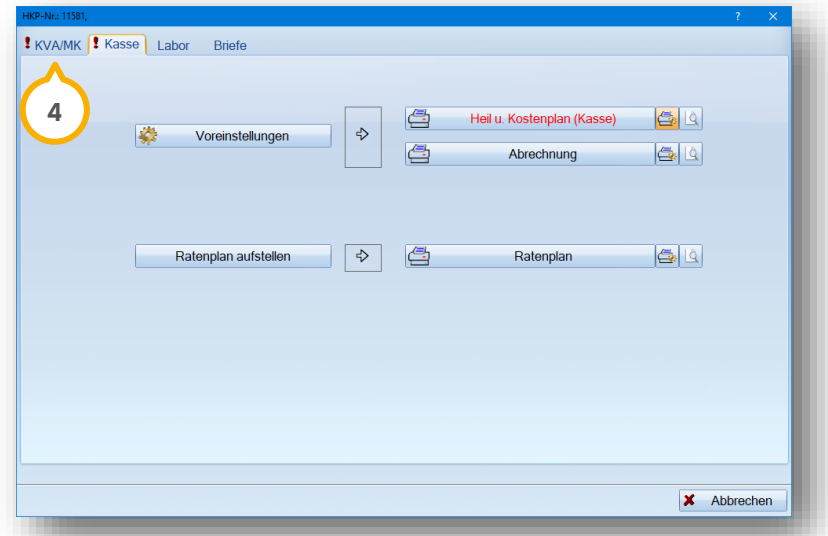

Der Plan wird standardmäßig auf das neue HKP-Formular ab 10/2020 ausgedruckt (KZV-abhängig).

# **2. BU-Plan drucken**

**DAMPSOFT [Version:](#page-0-0)** 1.4

# <span id="page-9-0"></span>**2.2. Planübernahme in die Leistungserfassung**

Für die Abrechnung eines aufgestellten BU-Plans muss die Übernahme der Leistungen in die Leistungserfassung erfolgen. Auf der rechten Seite wird unter "Übernahme" die Schaltfläche >>BU<< in Rot angezeigt. $\bf{0}$ .

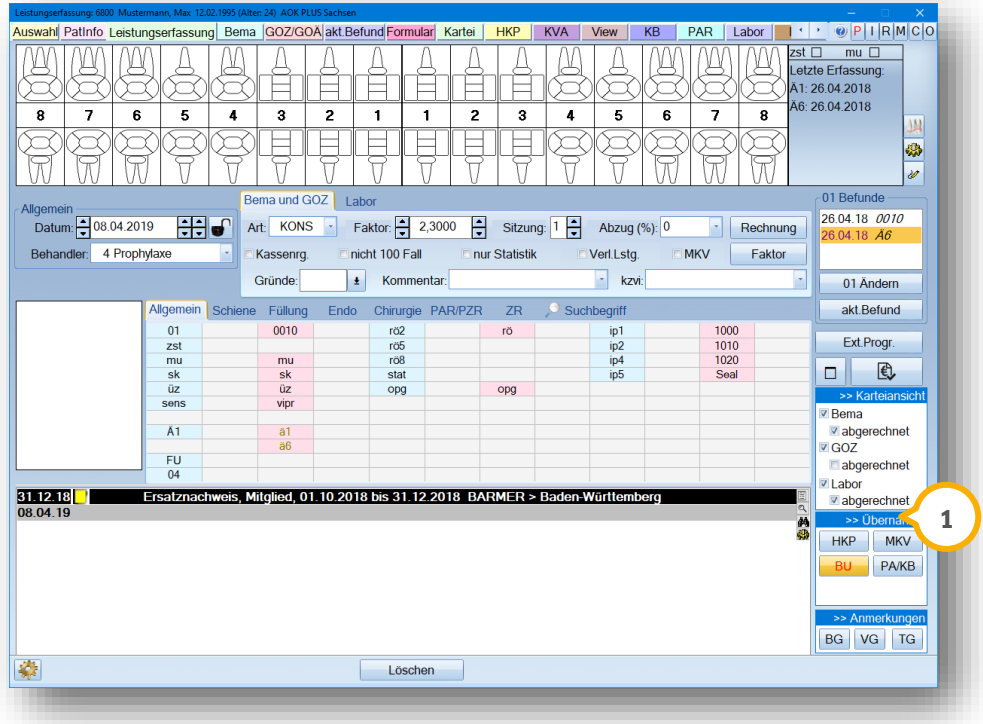

Klicken Sie auf die Schaltfläche >>BU<<. Es öffnet sich ein neues Fenster.

# **2. BU-Plan drucken**

Unter dem Reiter "HKP" können Sie die erfassten BU-Leistungen (2) mit der Schaltfläche >>Alle<< (3) in die Leistungserfassung übernehmen.

Möchten Sie nur einzelne Leistungen übernehmen, markieren Sie die entsprechende Leistung mit linker Maustaste und klicken auf >>Übernahme<< (4).

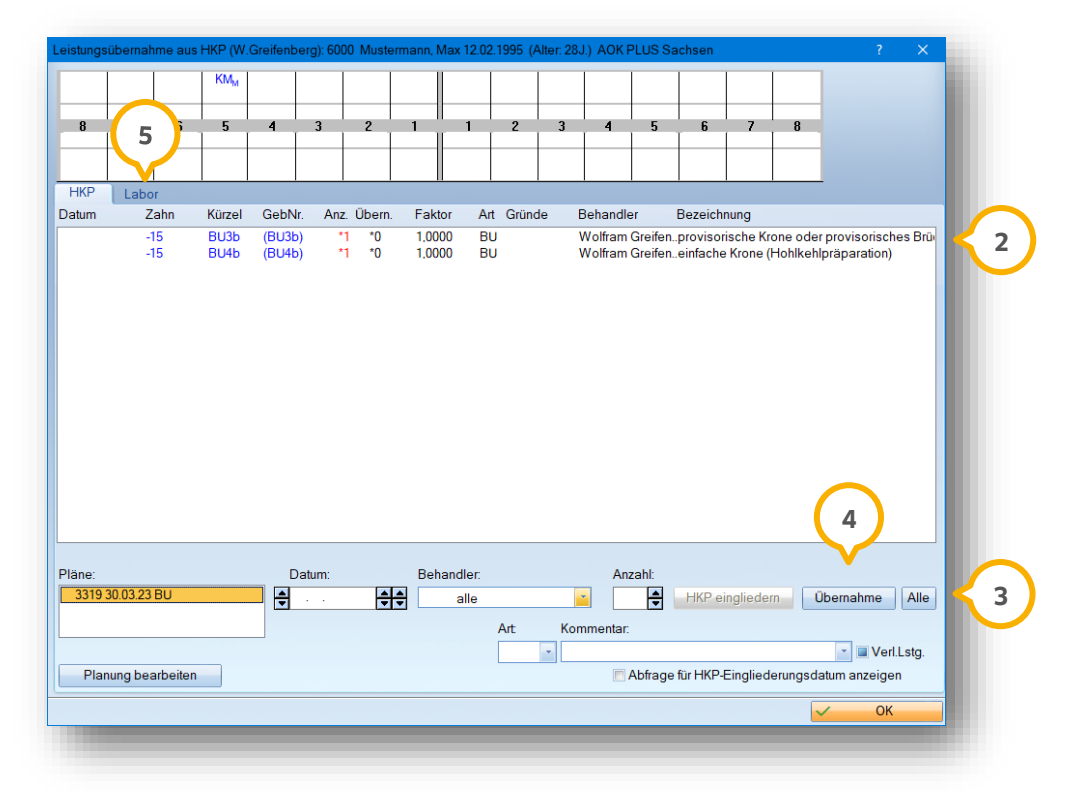

Unter dem Reiter "Labor" (5) werden die geplanten Laborleistungen aufgeführt.

Die übernommenen Leistungen werden nach der Übernahme mit der Leistungsart "BU" (J) gekennzeichnet.

Zusätzliche Begleitleistungen außerhalb des BU-Planes, z. B. Injektionen, bmf, exc etc. geben Sie direkt in der Leistungserfassung ein (2). Diese müssen mit der Leistungsart "BU" gekennzeichnet werden (Auswahlpfeil bei "Art KONS" (3).

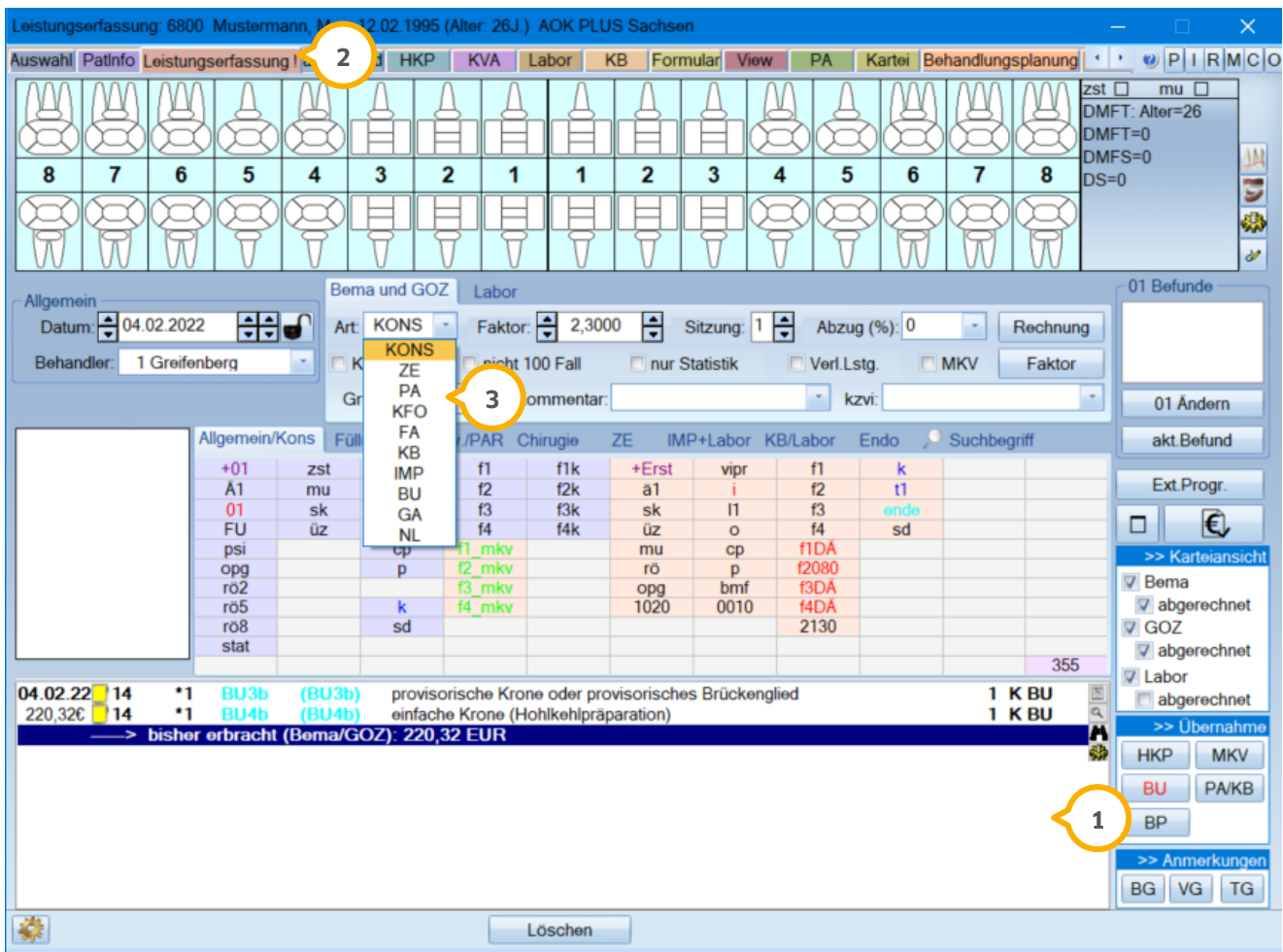

#### **Hinweis!**

**Ein Kieferbruchplan kann nicht über BU abgerechnet werden. Die Leistungen sind mit der Leistungsart "BU" in der Leistungserfassung oder Bema/Kons einzugeben.**

# <span id="page-12-0"></span>**3. Rechnungsstellung und Abrechnung 3.**

**DAMPSOFT [Version:](#page-0-0)** 1.4

**Seite 11/18**

# <span id="page-12-1"></span>**3.1. Vorbereitung auf den Rechnungsdruck**

Haben Sie alle Leistungen aus dem BU-Plan in die Leistungserfassung übernommen und auch die Begleitleistungen komplett eingegeben?

Dann erfolgt die Abrechnung über die Rechnungsstellung. Arbeiten Sie mit der Leistungserfassung, gehen Sie über die Schaltfläche >>Rechnung<< (<mark>J</mark>). Arbeiten Sie mit den Reitern "KONS/GOZ" getrennt, rufen Sie die entsprechende Rechnungsvorbereitung über den Reiter "Formular" auf und gehen dann über die Schaltfläche >>BU-Rechnung<<.

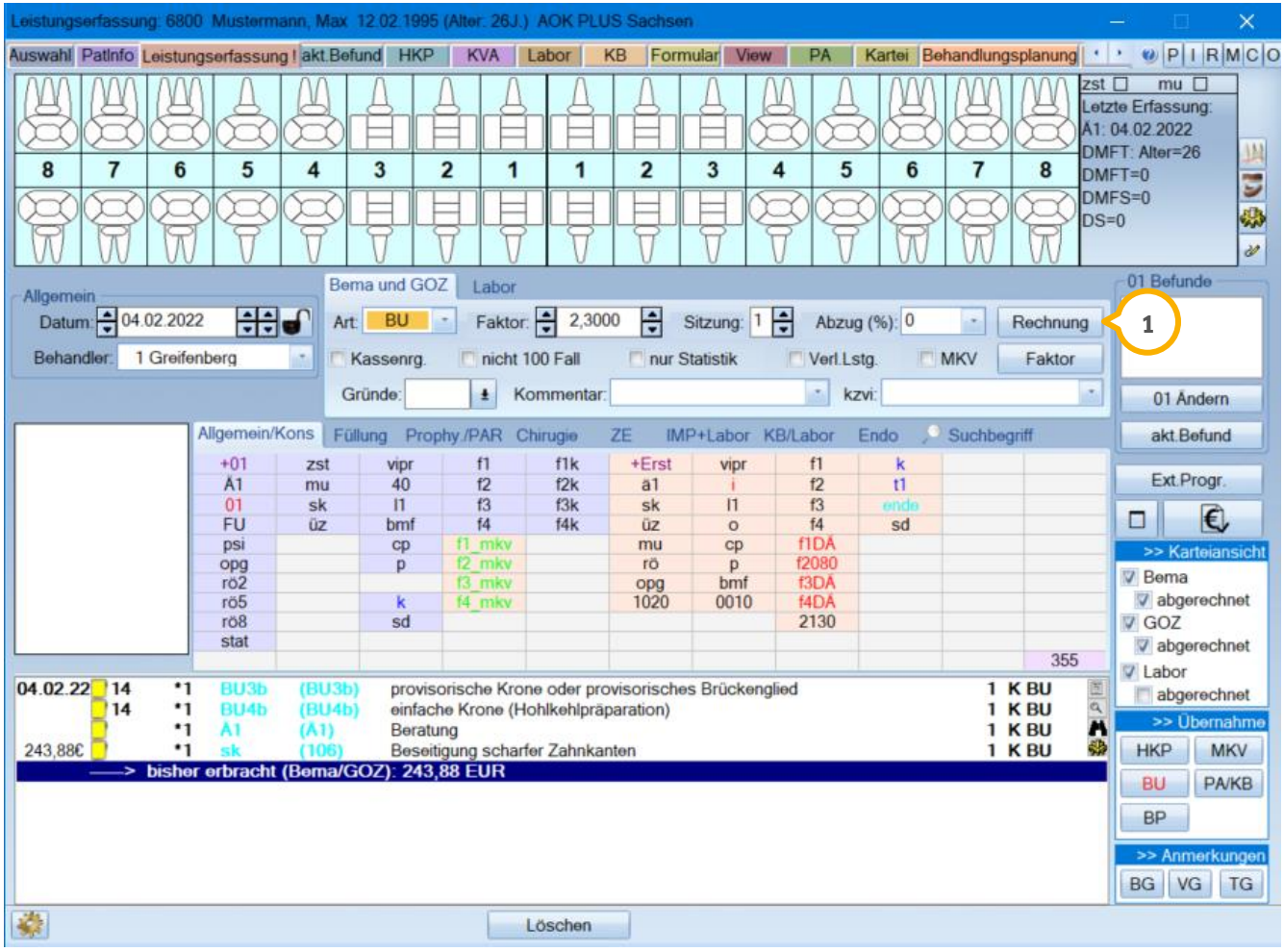

Haben Sie mehrere Patienten, die über die Berufsunfallkasse abgerechnet werden, besteht die Möglichkeit, im Hauptmenü über "Rechnungen/BU" (1) alle Patienten mit offenen BU-Leistungen aufzurufen.

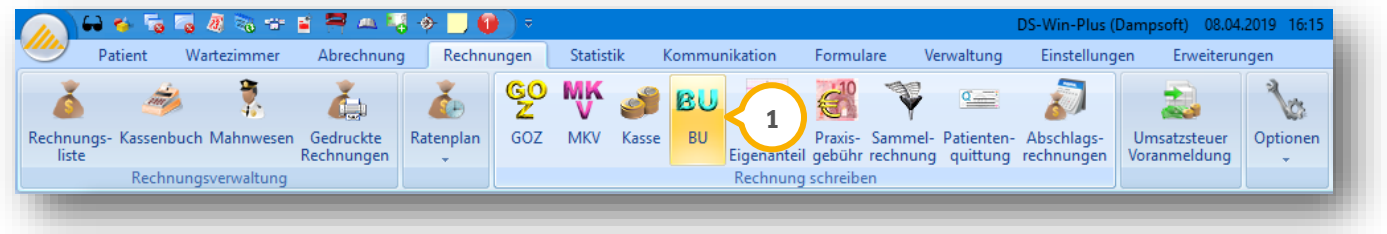

## <span id="page-13-0"></span>**3.2. Rechnung an Fremdadresse**

Sie haben in der Rechnungsvorbereitung die Möglichkeit, Eigen- und Fremdlaborrechnungen oder Leistungen direkt zu erfassen. Gehen Sie hier vor wie bei der Erstellung von GOZ-Rechnungen.

Die Rechnung wird in der Regel nicht für den Patienten ausgestellt, sondern direkt an die BU-Kasse adressiert. Wählen Sie dafür in der Rechnungsvorbereitung im Bereich "Rechn. an" den Eintrag "andere Fremdadresse"  $\Omega$  aus.

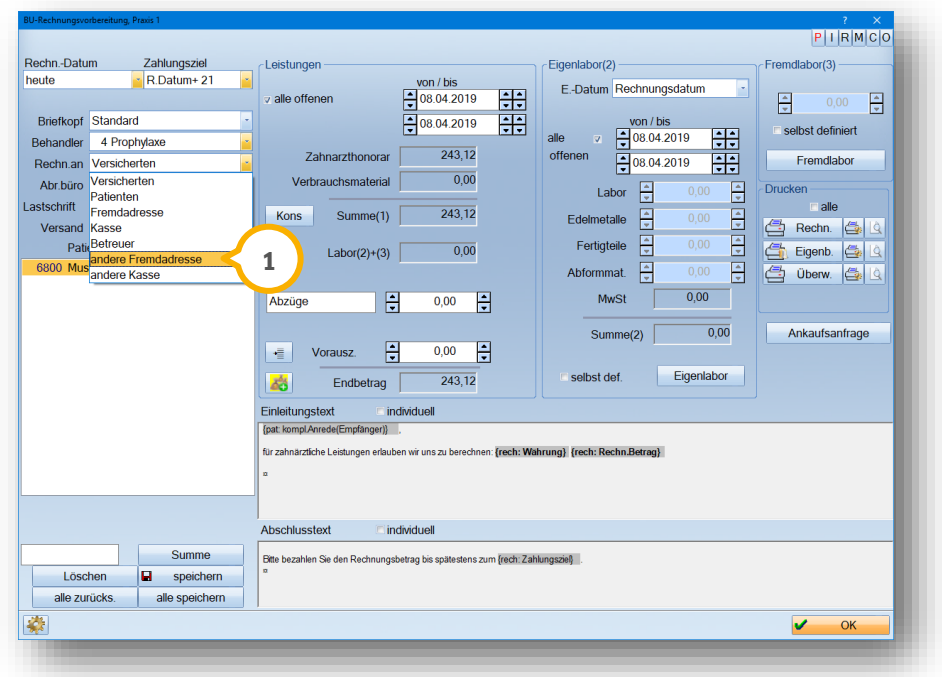

Es öffnet sich Ihr Fremdadressenverzeichnis. Hier können Sie die Adresse der Berufsunfallkasse auswählen oder über die Schaltfläche >>Neu<< (2) als neue Adresse in Ihrem Fremdadressenverzeichnis aufnehmen. Markieren (3 Sie die Unfallkasse und übernehmen Sie die Adresse mit der Schaltfläche >>Ok<< 4 für den Rechnungsdruck.

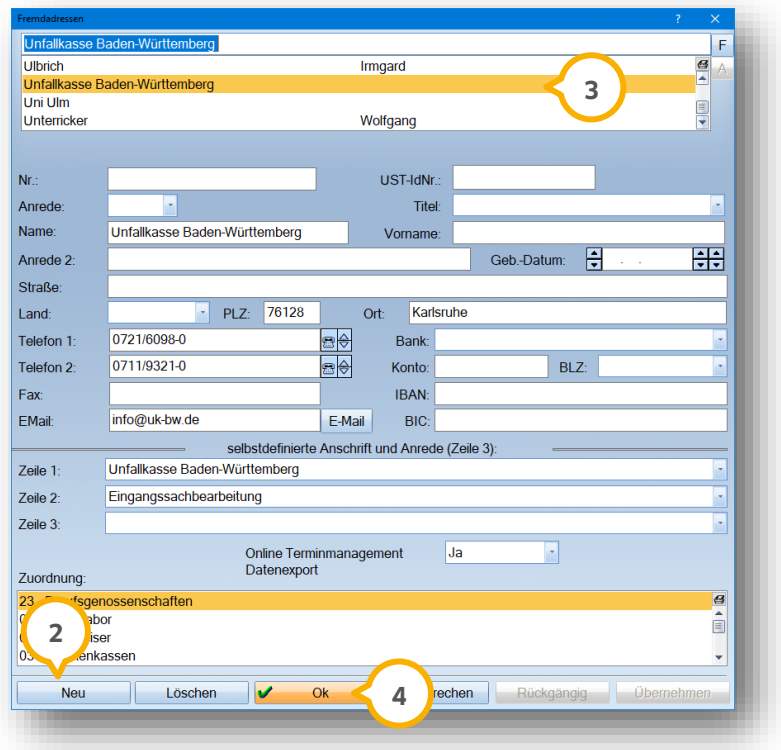

Nach Rechnungsstellung wird in der Rechnungsliste die BU-Rechnung mit der Kennung "B" für BU-Rechnung gespeichert.

#### **Hinweis!**

**BU-Rechnungen können nicht über ein Abrechnungsbüro abgerechnet werden.**

## <span id="page-14-0"></span>**3.3. BU-Leistungen gehen in folgende Statistiken ein:**

- Tagesprotokoll
- Umsatzstatistik
- BEMA-Punkte-Statistik
- Datenanalyse
- Leistungsspiegel

# <span id="page-15-1"></span><span id="page-15-0"></span>**4.1. Plan-Erstellung**

BU-Kassen übernehmen üblicherweise nur eine Regelversorgung, mit Ausnahme ggf. einzelner GOZ-Leistungen. Einzelne GOZ-Leistungen können, wie in Abschnitt [1.3](#page-6-0) erläutert, in der BU-Planung erfasst und der BU-Kasse in Rechnung gestellt werden.

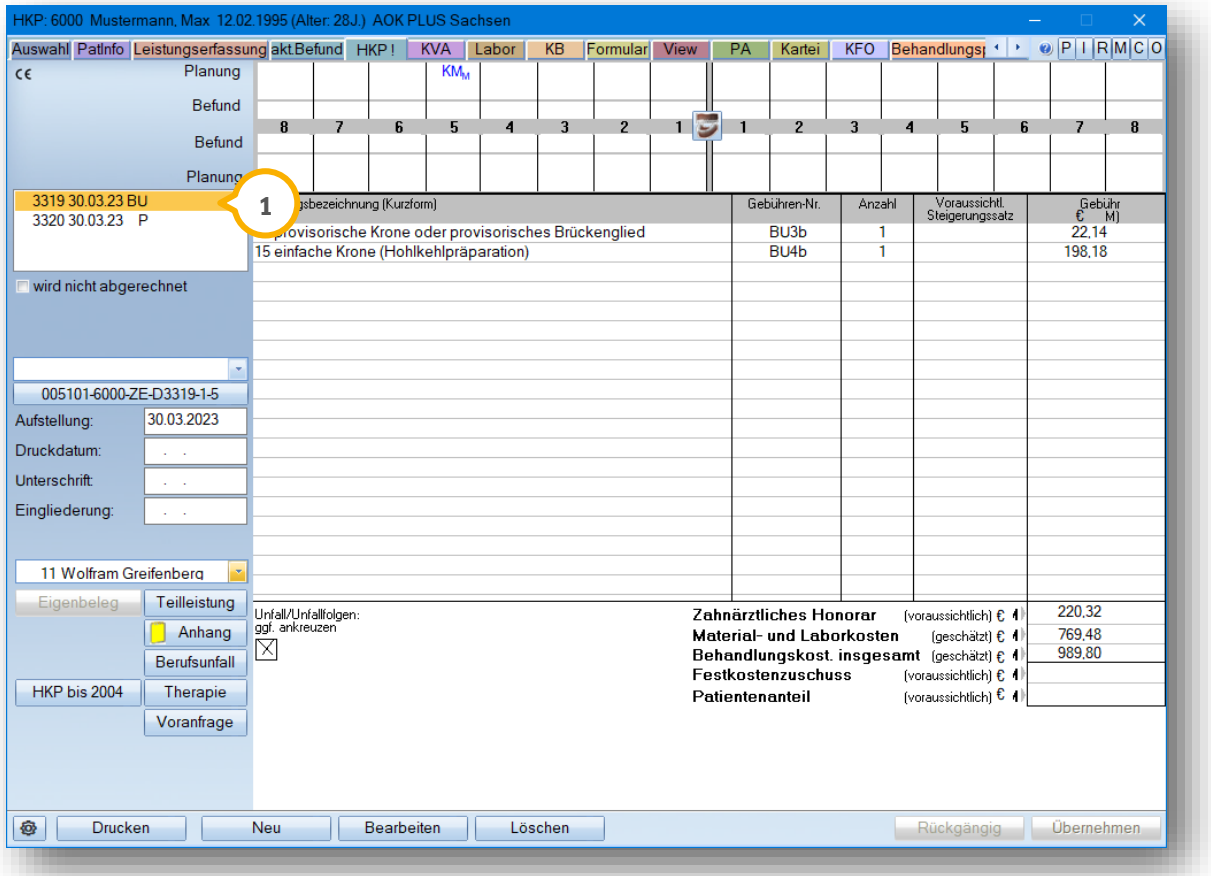

Wünscht der Patient eine über die Regelversorgung hinausgehende Versorgung, ist zusätzlich zu dem BU-Plan die gleiche Versorgung als Privat-Plan anzulegen. Der BU-Anteil wird vom Privat-Plan abgezogen, sodass dem Patienten die Mehrkosten in Rechnung gestellt werden können.

Haben Sie den BU-Plan  $\bf U$  mit allen Leistungen der Regelversorgung, die von der BU-Kasse übernommen werden (inklusive Eigen- und Fremdlabor) aufgestellt, erstellen Sie einen Privatplan.

Erstellen Sie einen Privatplan (2) über exakt die gleiche Versorgung. Auch hier ist es notwendig, Eigen- und Fremdlabor zu erfassen, bzw. eine Rechnung vom Labor anzufordern.

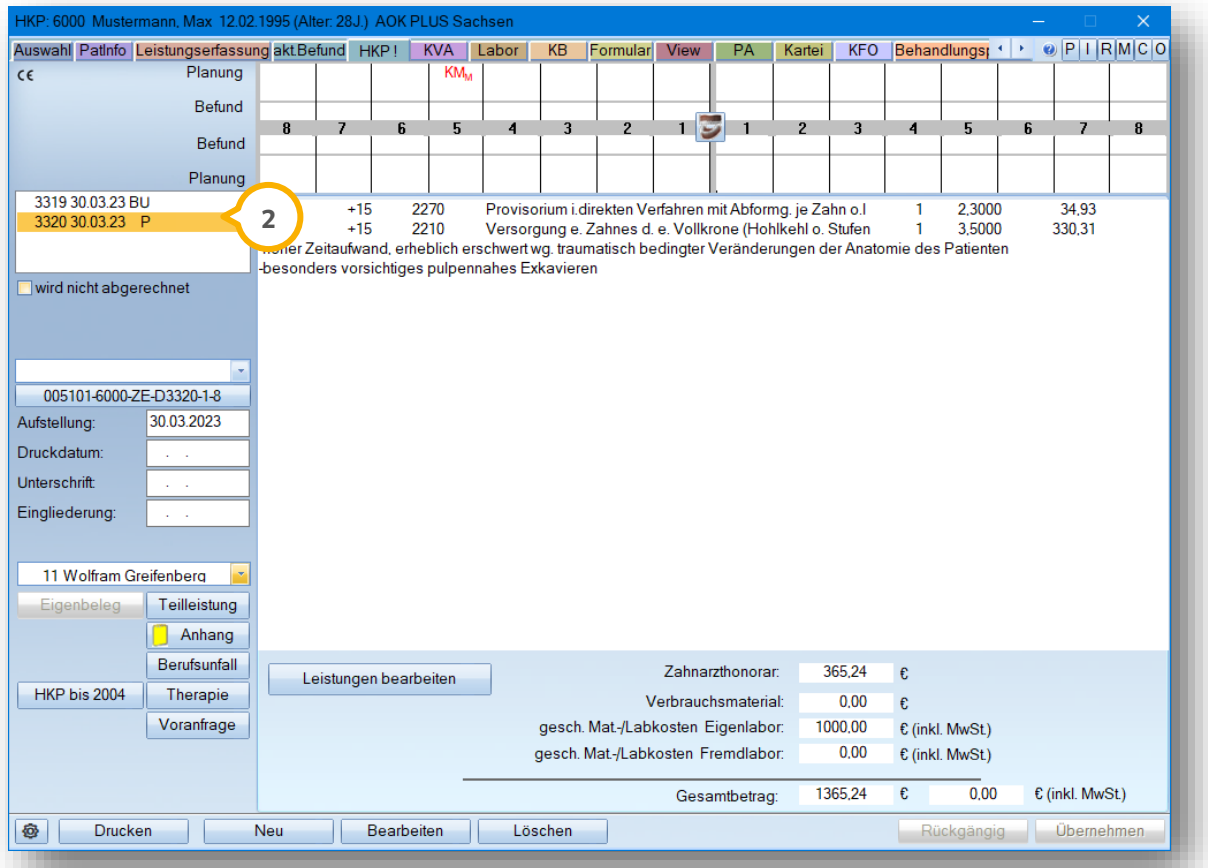

Haben Sie beide Pläne angelegt, können Sie den BU-Anteil über eine "Abzugsleistung" auf der Privatplanung in Abzug bringen.

## <span id="page-17-0"></span>**4.2. Anlegen einer Abzugsleistung im GOZ-Leistungsverzeichnis**

Legen Sie im GOZ-Verzeichnis eine Pseudoleistung an. Vergeben Sie für diese Pseudoleistung eine individuelle Bezeichnung, z. B. "Abzug". Für diese Position wird eine Betragsabfrage hinterlegt, damit anschließend der Anteil der BU als Minusbetrag für die GOZ-Rechnungsstelung eingetragen werden kann.

In das GOZ-Verzeichnis gelangen Sie über den Pfad "Verwaltung/Leistungsverzeichnisse/GOZ-Leistungsverzeichnis".

Im folgenden Bildausschnitt zeigen wir Ihnen das Anlegen der Pseudoleistung.

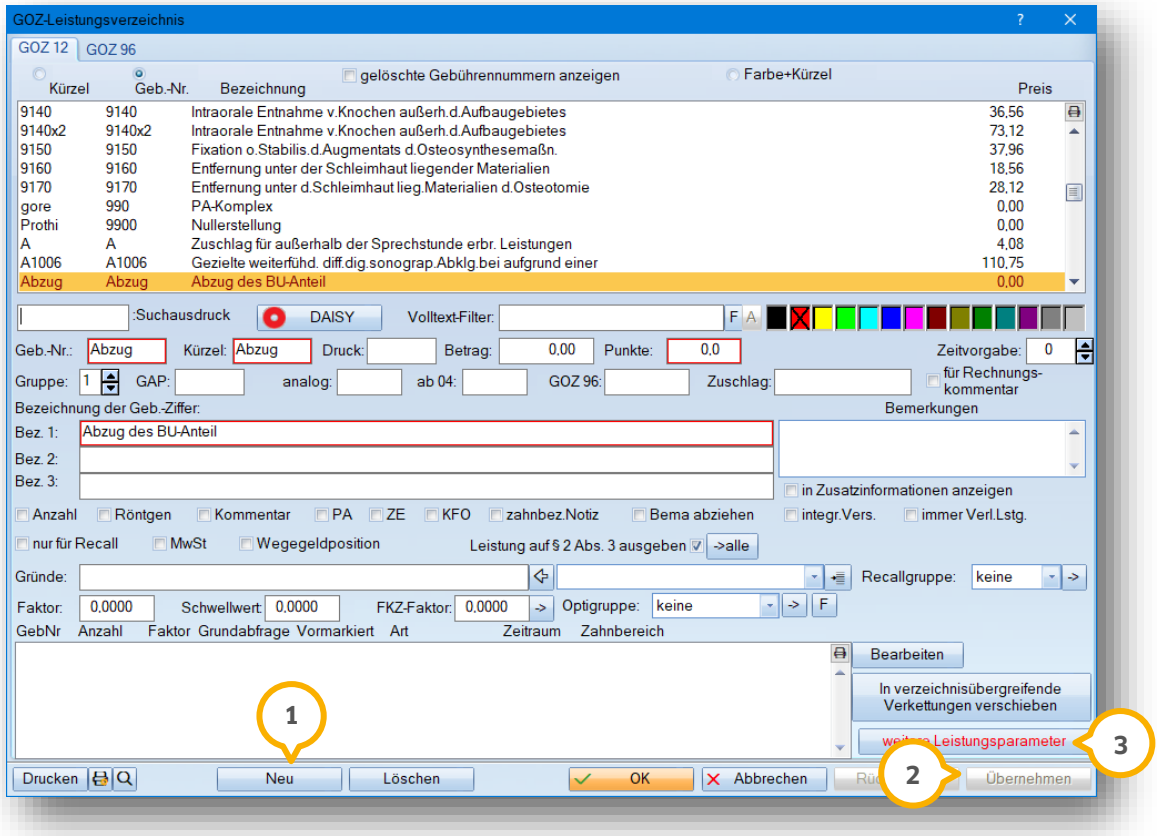

Klicken Sie auf >>Neu<< (1) und nehmen Sie die Pseudoleistung auf.

Speichern Sie die Eingabe mit >>Übernehmen<< (2).

Klicken Sie auf >>weitere Leistungsparameter<< (3).

**DAMPSOFT [Version:](#page-0-0)** 1.4

**Seite 17/18**

Es öffnet sich folgender Dialog:

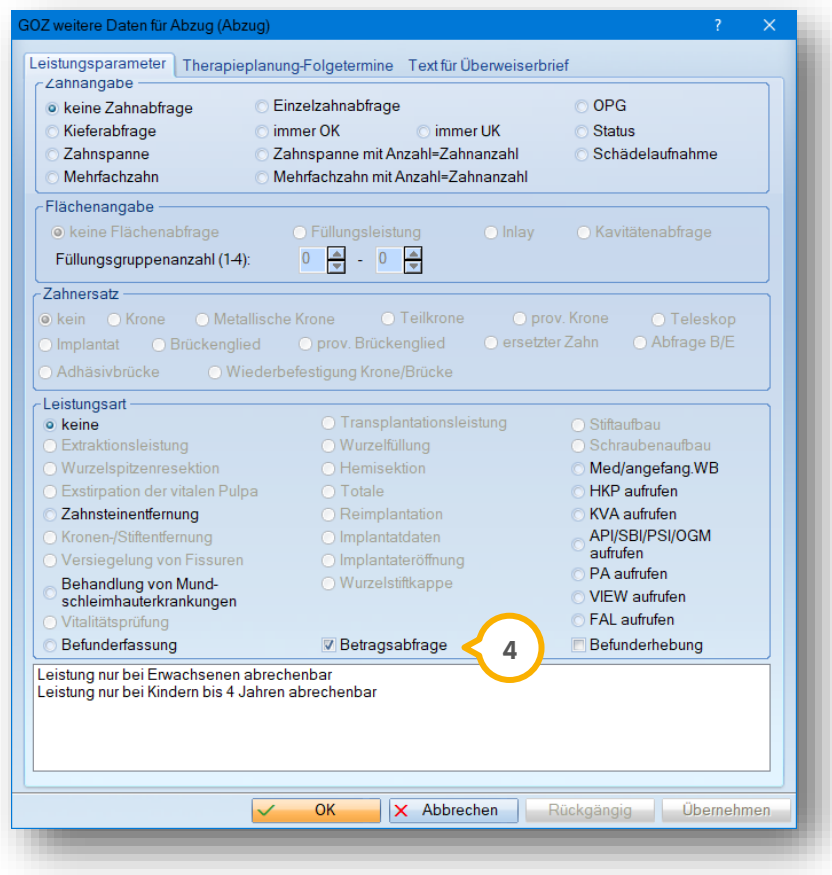

Setzen Sie das Häkchen bei "Betragsabfrage" **4**).

# <span id="page-19-0"></span>**4.3. Einsetzen einer Abzugsleistung im Privat-Plan**

Die im GOZ-Leistungsverzeichnis angelegte Position wird im HKP mit dem entsprechenden Betrag des BU-Plans als Minusbetrag eingegeben.

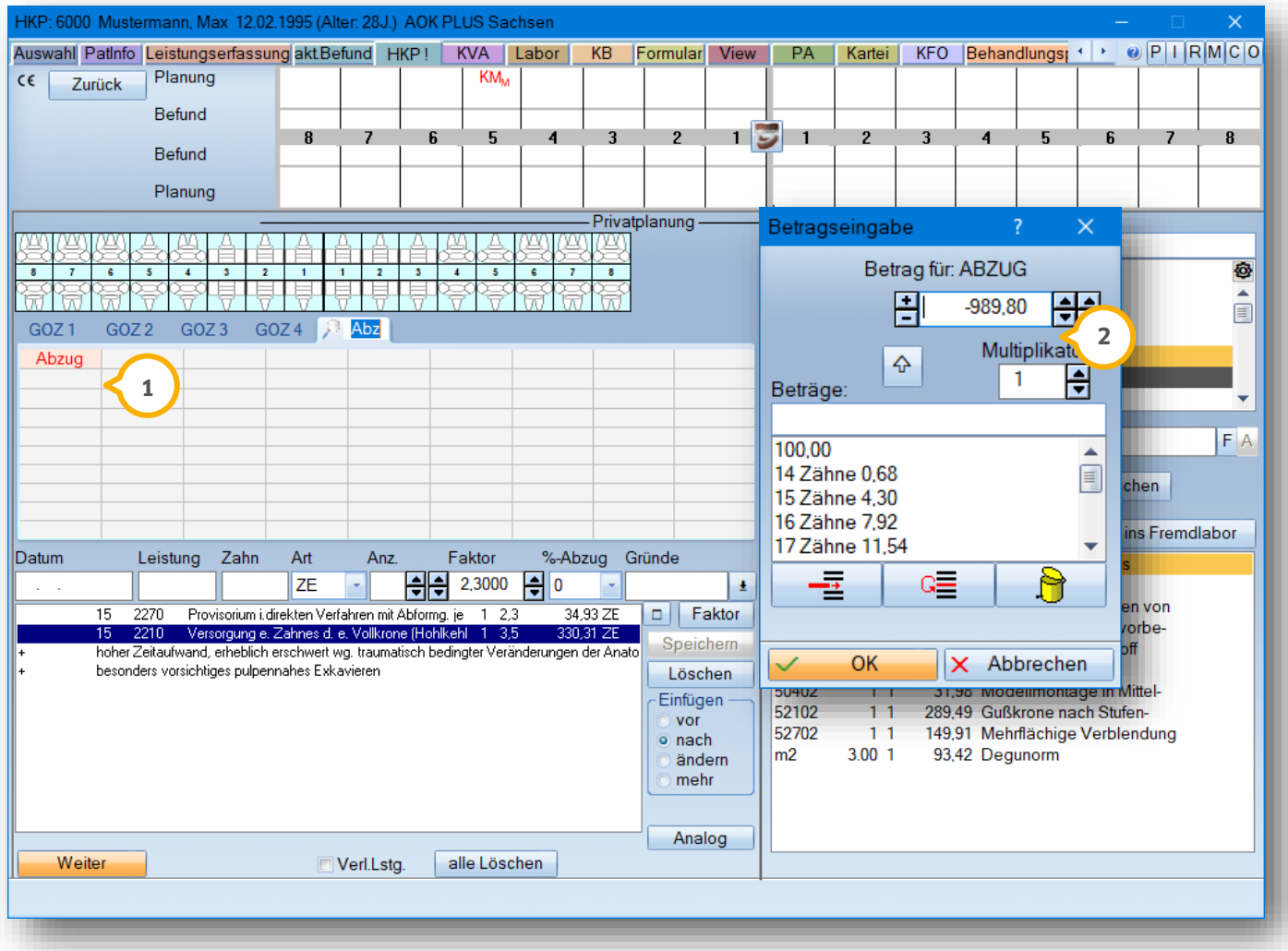

Dazu gehen Sie im privaten HKP auf >>Leistungen bearbeiten<< und fügen die Abzugsleistung  $\bm{\mathsf{U}}$  hinzu.

Bei der "Betragseingabe" (2) tragen Sie den Gesamtbetrag der BU-Planung ein und wählen "-" an.

#### **Hinweis!**

**Auf dem KVA bzw. der Patientenrechnung kann es zu einem Minusbetrag im Honorarbereich kommen, wenn das Zahnarzthonorar niedriger ist als der Betrag des kompletten BU-Anteils, da diese Abzugsleistung auf dem KVA/ der Patientenrechnung dem Honorar zugeordnet wird. Entscheidend für die korrekte Rechnungsstellung ist jedoch die Gesamtsumme inkl. Laborkosten und Honorar.**

**DAMPSOFT** GmbH Vogelsang 1 / 24351 Damp